This document will cover running the billing for subscription services. To access the billing process, select:

### Misc. Billing ▶ Billing ▶ Subscription Billing Process.

### **TABLE OF CONTENTS**

| Ι. | SEIU  | lr                                                                                                    | Z  |
|----|-------|----------------------------------------------------------------------------------------------------|----|
|    | 1.1.  | Misc. Billing Module Control                                                                                                    | 2  |
|    | 1.2.  | Copy Tables To New Year                                                                                                    | 3  |
| 2. | SERV  | /ICE TYPE TABLE                                                                                                    | 4  |
|    | 2.1.  | [1 Service Type] Tab                                                                                                    | 4  |
|    | 2.1.1 | . [Goto] Button – Access to Other Tables                                                                                                    | 6  |
|    | 2.1.2 | . Add a Service Type                                                                                                    | 6  |
|    | 2.1.3 | . Delete a Service Type                                                                                                    | 6  |
|    | 2.1.4 | . Edit List                                                                                                    | 7  |
|    | 2.1.5 | Copy Service Type Table                                                                                                    | 8  |
|    | 2.2.  | Set Default Rates on the [2 Bill Rates] Tab                                                                                                    | 9  |
|    | 2.3.  | Accounting Rules on the [3 Accounting] Tab                                                                                                    | 10 |
|    | 2.4.  | [4 Notes] Tab                                                                                                    | 11 |
|    | 2.5.  | Groups                                                                                                    | 12 |
| 3. | BILL  | PRINT SEQUENCE TABLE                                                                                                    | 12 |
| 4. | BILLI | NG CYCLE TABLE                                                                                                    | 12 |
| 5. | BILL  | FORM SETUP TABLE                                                                                                    |    |
|    | 5.1.  | Navigation Buttons                                                                                                    | 15 |
|    | 5.1.1 | . Add Form                                                                                                    | 16 |
|    | 5.1.2 | . Edit List                                                                                                    | 16 |
|    | 5.1.3 | . Copy Form                                                                                                    | 17 |
|    | 5.1.4 | . [4 Delete Form]                                                                                                    | 17 |
| 6. | CREA  | ATE SUBSCRIPTION INVOICES                                                                                                    |    |
|    | 6.1.  | Restart Billing                                                                                                    |    |
|    | 6.2.  | Tables Section                                                                                                    |    |
|    | 6.3.  | Collect Subscribers for Billing                                                                                                    |    |
|    | 6.4.  | Modify Billing File                                                                                                    | 21 |
|    | 6.5.  | Print Billing Register                                                                                                    | 21 |
|    | 6.6.  | Create CASS Files                                                                                                    | 22 |
|    | 6.7.  | Upload CASS Files                                                                                                    |    |
|    | 6.8.  | Generate Bills                                                                                                    | 22 |
|    | 6.9.  | Print Bills                                                                                                    | 23 |
|    | 6.10. | Print Billing Register                                                                                                    |    |
|    | 6.11. | Generate Export Files                                                                                                    |    |
|    | 6.11. |                                                                                                    |    |
|    | 6.12. | Bill Print Sequence Table                                                                                                    |    |
|    | 6.12. | <b>-</b>                                                                                                    |    |
|    | 6.13. | Generate Export                                                                                                    |    |
|    | 6.13. | and the second second s |    |
|    | 6.13. | ,                                                                                                    |    |
|    | 6.14. | Post Billing                                                                                                    |    |
| 7. |       | IL DISTRIBUTION LISTS                                                                                                    |    |
| 8. |       | RINT MULTIPLE BILLS                                                                                                    |    |
| 9. |       | NDIX A                                                                                                    |    |
| 10 | ). AF | PPENDIX B – 3 <sup>RD</sup> PARTY BILLING EXPORT LAYOUT                                                                                                    | 34 |

# 1. SETUP

There are several steps to take before the actual billing can be run.

#### **Misc. Billing Module Control** 1.1.

Several Module Control settings should be reviewed prior to running a billing. The illustration below shows all the settings, but the highlighted ones are specific to the billing.

To setup this table, select Misc. Billing Module Maintenance Misc. Billing Module Control from the menu.

| 8001   Municipal Code (MV/RE/PP/MB) [e.g., 123]   123   11001   MB Bill Year   2015   11002   Default Bank Code   BOA                                                                                                    | 1 Edit                                                                                                    |
|----------------------------------------------------------------------------------------------------|----------------------------------------------------------------------------------------------------|
| Add a Seq# to Duplicate Batches to make then unique [Y/N]   Y                                                                                                    | 1 Edit                                                                                                    |
| 11006 Attach Original Bills (Y/N)  11007 Attach Bill Reprints  N  11008 # of days from Bill Date to Due Date  10  11009 On-demand bill date days prior to today (eg: 0-10)  11010 CASS processing for MB billing (Y/N)  11011 # Days passed due before DROPPING subscription  11020 Reset Billing Print Sequence Number [Y/N]  MB Billing Intermediate File | evelopment\admhome\transfer evelopment\admhome\cass evelopment\admhome\cass :mbmod\mbbil_odbc_<1_usrnam>.pdf :mbmod\mbspc_odbc_<1_usrnam>.pdf |

| Seq#  | <u>Description</u>                                                                                                    |
|-------|----------------------------------------------------------------------------------------------------|
| 11001 | Bill Year. This is the default Billing Year used to display bills in Query screens.                                                                                                  |
| 11003 | Default directory for CASS Import Files where the CASS process looks for the import file received from AccuZip. Place the email attachment from AccuZip in this folder and unzip it. |
| 11006 | Attach Original Bills (Y/N) – Indicate whether bills should automatically be attached when the billing is run.                                                                       |
| 11008 | # of days from Bill Date to Due Date –sets the default Due Date in the Billing Cycle table when the Bill date is entered.                                                            |
| 11010 | CASS processing for MB Billing (Y/N) – Indicate whether the site participates in CASS processing. If <b>N</b> is selected, those options will not be required on the billing menu.   |

### Copy Tables To New Year

Sites that use the Miscellaneous Billing module sometimes opt to bill in advance. Billing in advance requires that the Copy Tables to New Year step be run sooner than it might be for the Tax Billing modules. While there are three categories specific to Miscellaneous Billing, there are three additional tables required for the billing process.

If any or all the Miscellaneous Billing Tables (710 Service Type, 720 Bill Cycle, and 730 Bill Print Sequence Table) are selected to be copied to the new year, the system will check the boxes and automatically select and copy 10 Bill Type, 20 Bill Category, and 50 Forms Text and Parameters as well. This ensures that the Miscellaneous Billing process has the required information.

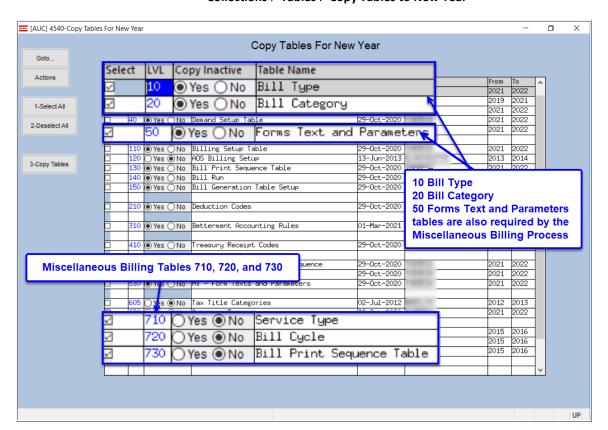

Collections ▶ Tables ▶ Copy Tables to New Year

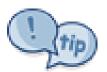

De-selecting 710, 720, or 730 will not automatically deselect 10, 20, and 50, as these tables are needed for many purposes. For example, at the beginning of the fiscal year, the "Select All" button can be used to select all the tables for copy, and then a few tables that are not needed may be deselected one at a time.

# 2. Service Type Table

The Service Type Table is where all the different fee categories called service types for a program are specified. For example, "RT1" has been set up for Trash and Recycling on Monday. To setup this table, select

### **Tables** ▶ **Service Type Table**

from the menu, or, access this table via the billing process via:

Billing ▶ Subscription Billing Process ▶ Select Batch ▶ Service Type.

#### [1 Service Type] Tab 2.1.

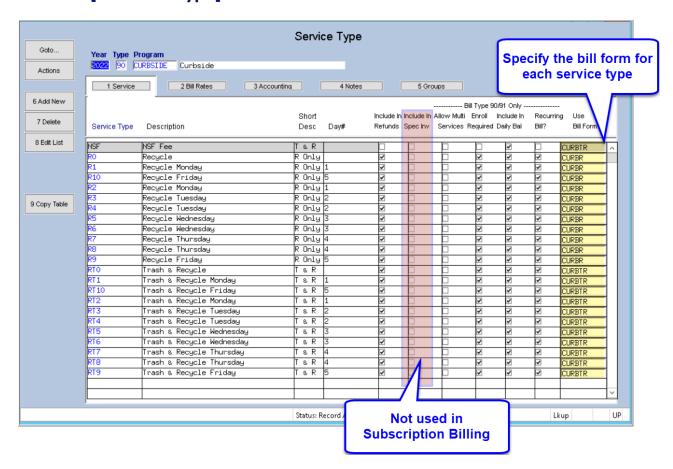

**Table 1 Service Table Fields** 

| Field        | Description                                                                   |
|--------------|-------------------------------------------------------------------------------|
| Service Type | This is a Unique code; up to 12 characters can be used and must be uppercase. |
| Description  | Description of the Service Type displayed on the invoice when created.        |
| Short Desc   | Short Description of the Service Type used on the Subscription reports.       |

| Field                         | Description                                                                                                    |
|-------------------------------|----------------------------------------------------------------------------------------------------|
| Day#                          | The Day# of the Week. Used for reporting purposes.  0 - No Day 1 - Monday 2 - Tuesday 3 - Wednesday 4 - Thursday 5 - Friday 6 - Saturday 7 - Sunday                                                                                                    |
| Include in Refunds ☑          | Include this Service Type when calculating the balance of an Invoice.  If an overpayment was made on a Service type that has been included in Refunds, when the refund process is run it will allow a refund to be processed for that overpayment.  If an overpayment was made against a Service type that has <i>not</i> been included in Refunds, then this Invoice might not be included in the refund process because the calculated balance of the Invoice might not show an overpayment. |
| Include in Special<br>Invoice | Only used for Special Invoices. Not used in Subscription Billing.                                                                                                    |
| Allow Multiple<br>Services    | Allow a single customer to have an active subscription to more than one service type. For Example: Customer subscribes to R1 and R8 – so they would get recycle pickup on both Tuesday and Friday                                                                                                    |
| Enrollment<br>Required        | If checked, requires that a customer enroll in this service type prior to the billing. It will not allow applying this service type to a customer if not checked.                                                                                                    |
| Include in Daily<br>Balance   | Include this service type in the calculation of the balance of the Invoice in the export file created daily to be sent to the on-line provider.                                                                                                    |
| Recurring Bill                | Is this service type a recurring bill.                                                                                                    |
| Use Bill Form                 | Each Service Type must have a Bill Form specified. There are two forms currently set up for CURBSIDE:  CURBR (for Recycling only)  CURBTR (for Trash and Recycling)                                                                                                    |

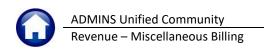

#### [Goto...] Button – Access to Other Tables 2.1.1.

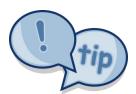

On each of the Table screens, there are shortcuts to the other tables under the [Goto...] button. As shown, from the Service Type Table, the [Goto...] button provides a shortcut to the Customer Query, Program Type, Bill Type, Bill Form **Setup,** and **Bill Cycle** Tables. The **[Goto...]** button allows easily moving from one table to another.

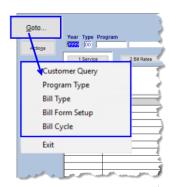

#### 2.1.2. Add a Service Type

To add new service types, click the button.

The following screen will be displayed.

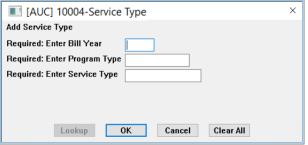

| Prompt (all are required)   | Description                                                            |
|-----------------------------|------------------------------------------------------------------------|
| Enter the Bill Year         | This is typically the same bill year as Calendar Year                  |
| Enter the Program Type      | Use the <b>Lookup</b> button to display the list of available programs |
| Enter the Service Type code | Enter a unique code up to 12 characters in length                      |

Click [OK] to create the new service type.

#### 2.1.3. **Delete a Service Type**

A Service Type code can be deleted if it was created accidentally. If there have been invoices generated for this service type or subscriptions have been applied to this Service Type, it cannot be deleted. To delete the Service Type click [Delete] and the following prompt will be displayed:

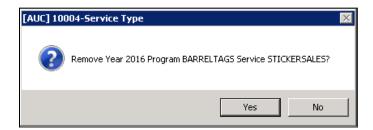

**Click [Yes]** – to delete the Service Type

Click [No] -the service type will not be deleted

A service type that has invoices generated under that program code or has been assigned to a customer as a subscription type will not be deleted. Attempting to delete a Service Type that has invoices assigned will yield this message:

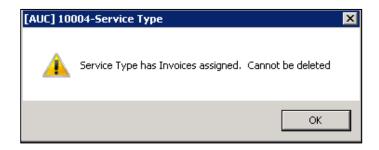

#### 2.1.4. **Edit List**

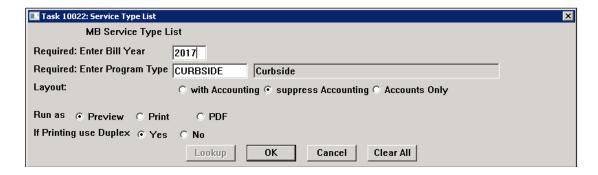

| Prompt (all are required) | Description                                                            |
|---------------------------|------------------------------------------------------------------------|
| Enter the Bill Year       | This is typically the same bill year as Calendar Year                  |
| Enter the Program Type    | Use the <b>Lookup</b> button to display the list of available programs |
| Layout                    | Choose ⊙with Accounting, ⊙Suppress Accounting, or ⊙Accounts Only       |

Clicking on [8 Edit List] will generate a report of the settings for the Service Type table. The list may be produced with Accounting, without Accounting, or with only Accounting information. A sample of each is shown.

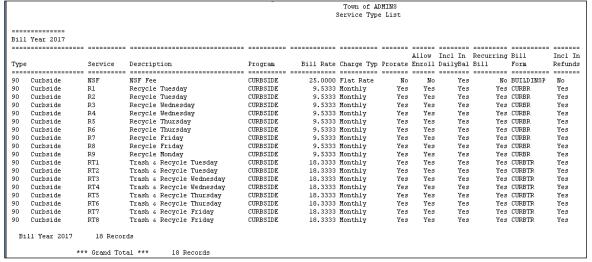

Figure 1 Suppress Accounting option

|      |           |         |                                                                                                    |                                                         |                                                                                        | Town of Al  | DMINS  |                  |                                                            |                 |         |
|------|-----------|---------|----------------------------------------------------------------------------------------------------|---------------------------------------------------------|----------------------------------------------------------------------------------------|-------------|--------|------------------|------------------------------------------------------------|-----------------|---------|
|      |           |         |                                                                                                    |                                                         | 5                                                                                      | Service Typ | e List |                  |                                                            |                 |         |
|      |           |         |                                                                                                    |                                                         |                                                                                        |             |        |                  |                                                            |                 |         |
| 3111 | Year 2017 |         |                                                                                                    |                                                         |                                                                                        |             |        |                  |                                                            |                 |         |
|      |           |         |                                                                                                    |                                                         |                                                                                        |             |        |                  |                                                            |                 |         |
|      |           |         |                                                                                                    |                                                         |                                                                                        |             |        |                  | Incl In Rec                                                |                 | Incl In |
| Гуре |           | Service | Description                                                                                                   | Program                                                 |                                                                                        |             |        |                  | DailyBal Bil                                               |                 | Refunds |
|      |           |         |                                                                                                    |                                                         |                                                                                        |             |        |                  |                                                            |                 |         |
| 90   | Curbside  | NSF     | NSF Fee                                                                                                    | CURBSIDE                                                | 25.0000                                                                                | Flat Rate   | No     | No               | Yes                                                        | No BUILDINSP    | No      |
|      |           |         |                                                                                                    | Account Number                                          |                                                                                        |             |        | Descri           | ption                                                      |                 |         |
| 90   | Curbside  | RI      | 2. Revenue or Liability<br>3. Deferred Revenue<br>4. A/R<br>5. Abatement<br>6. Refund<br>7. Revenue Write-off | 0400-000-0000-000-000-000-000-000-000-0                 | 00-00-42015<br>00-00-26600<br>00-00-12400<br>00-00-00000<br>00-00-00000<br>00-00-00000 | Monthly     | Yes    | CURBSI<br>DEFERR | DE RECEIVABL<br>Yes                                        | URBSIDE CHARGES | Yes     |
|      |           |         |                                                                                                    | Account Number                                          |                                                                                        |             |        | Descri           | pcion                                                      |                 |         |
|      |           |         | 2. Revenue or Liability<br>3. Deferred Revenue<br>4. A/R<br>5. Abatement                                      | 0400-000-0000-000-0<br>0400-000-0000-000-0<br>0000-000- | 00-00-42015<br>00-00-26600<br>00-00-12400<br>00-00-00000<br>00-00-00000                | _           |        | CURBSI<br>DEFERR | CURBSIDE COL<br>DE REVENUE<br>ED REVENUE-C<br>DE RECEIVABL | URBSIDE CHARGES |         |

Figure 2 With Accounting & Bill Rate, Charge Type, Prorate, etc.

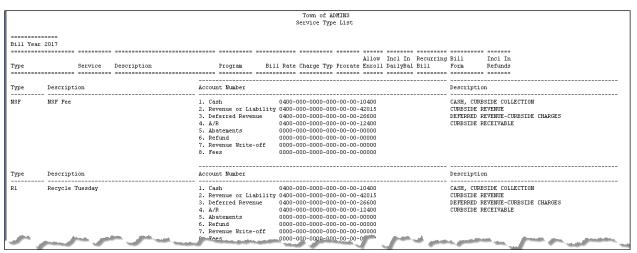

Figure 3 Accounting Only

#### **Copy Service Type Table** 2.1.5.

The [9 Copy Table] button on the Service Type table includes a radio button to allow data in the "New Bill Year" to be retained if any exists. Clicking the Yes radio button will over write existing data; selecting No will leave the data as is.

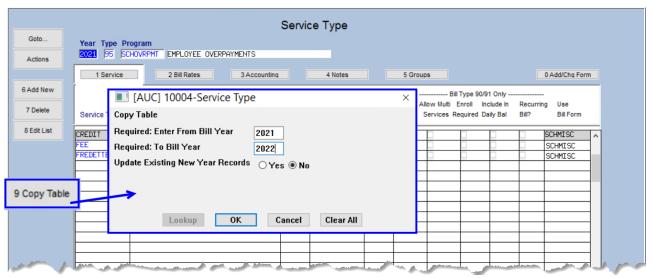

Figure 4 Copy Tables button allows retention of existing data in new year table

# Set Default Rates on the [2 Bill Rates] Tab

Set any default rates for service types. If the service type has a set fee that does not change per invoice or if there is a base rate for a charge, set the dollar value here. The value will be brought into the **Special Invoice** as the default rate.

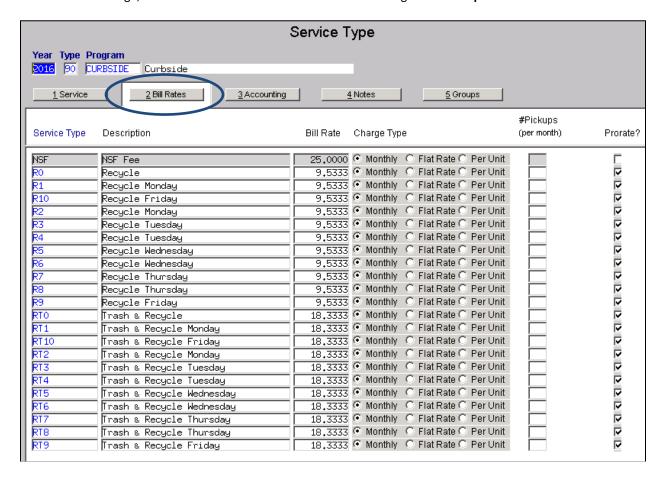

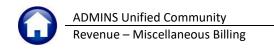

Field Description **Bill Rate** Rate for this Service Type **Charge Type** How is this Change Amount Calculated. Three types to choose from: Charge Type Monthly ● Flat Rate Per Unit ) Monthly Flat Rate O Per Unit Monthly ● Flat Rate Per Unit **Monthly:** Amount charged per month. Used during the billing to calculate total amount to bill based on the number of months in the subscription period. Rate \* # Months in Subscription Period = Bill Amount 18.3333 \* 6 = \$110.00 **O** Flat Rate: Total amount to charge for this service type. **O** Per Unit: Amount to charge per Unit to be collected as specified in qty field on the Customer Subscription. Rate \* Qty \* # pickups per month \* # Months in Subscription Period = Bill Amount For Example: Per Cart collection Fee \$5.00 with two carts to pick up four times a month. \$5 \* 2 carts \* 4 picku[s per month = \$40 per month \$40 \* 6 months = \$240.00 #Pickups Number of times per month a pickup is done (used for Toters) **Prorate** When a bill is generated for a customer out of cycle, does this Service type calculate a prorated bill amount?  $\square$ For Example: if the subscription period starts in September for 6 months, but the customer does not sign up to start the service until December – should the full amount of the subscription be used or should the system prorate the bill to just the remaining three months of the subscription period.

#### Accounting Rules on the [3 Accounting] Tab 2.3.

Accounting Rules are required for the Service Type table, even if the site does not post the Invoices to Accounts Receivable the accounting rules must be established for each service type prior to running the billing.

Once the setup of the Service Types is complete, contact the Finance Department to setup the accounting rules.

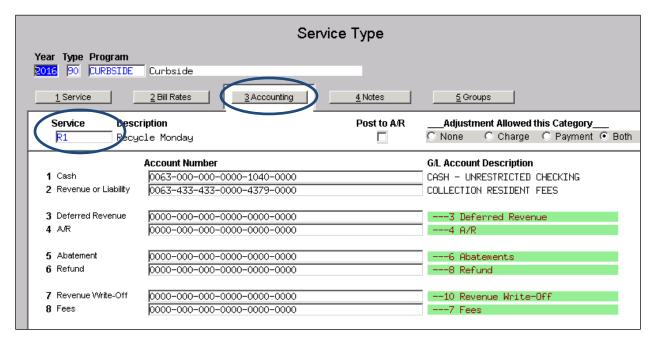

# 2.4. [4 Notes] Tab

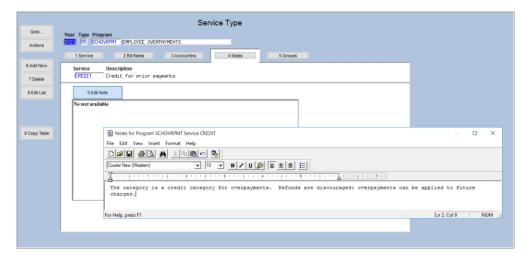

To edit or enter a note, click on the [0 Edit Note] button. Make changes and click on save. A note may be included for any Service Type. Click the Edit Note button to add a new note or edit an existing note.

Figure 5 Entering a Note on a service Type

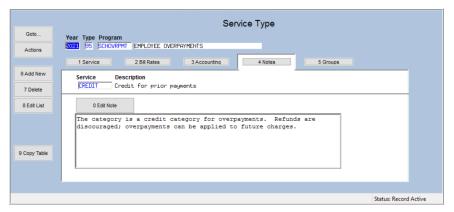

These notes are for internal use only and will not appear on the printed invoice.

#### 2.5. Groups

This applies only to Special Invoices and does not apply to Subscription Billing.

# 3. Bill Print Sequence Table

The Bill Print Sequence Table indicates in which order the bills will be printed. This will also be applied to the Generate Export file process.

To setup this table, select

### **Tables** ▶ Bill Print Sequence Table f

rom the menu or access this table via the billing process by selecting

Billing ▶ Subscription Billing Process ▶ Select Batch ▶ Bill Print Sequence Table.

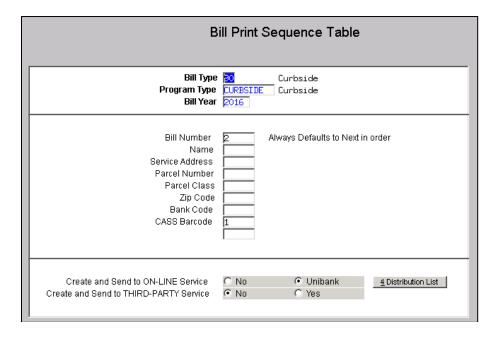

Enter the Bill Type, Program Type, and Bill Year to access the record.

In the middle portion of the screen, place numbers next to the information to indicate how it will be sorted. For example, in the picture above, a 1 was placed next to CASS Barcode and a 2 was placed next to Bill Number. his indicates that it will first be sorted in CASS Barcode order and then Bill Number.

The bottom portion of the screen indicates if any export files will be generated. At the same time an email distribution list can be applied to this export type to have the export file emailed out to members of the distribution list.

# 4. Billing Cycle Table

The Billing Cycle table is used to setup billing dates to be applied to invoices during the billing

To setup this table, select:

Misc. Billing ▶ Tables ▶ Billing Cycle Table

from the menu or access this table via the billing process by selecting:

Misc. Billing ▶ Billing ▶ Subscription Billing Process ▶ Select Batch ▶ Billing Cycle Table.

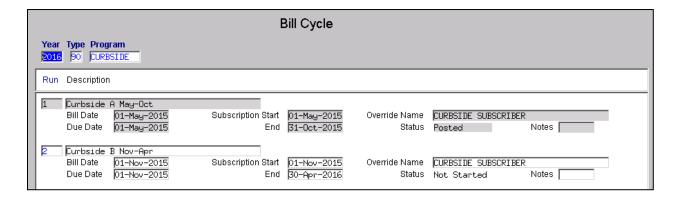

| <u>Field</u>       | <u>Description</u>                                                                                                    |  |  |  |
|--------------------|----------------------------------------------------------------------------------------------------|--|--|--|
| Run                | Indicates Billing Run Cycle.                                                                                                    |  |  |  |
| Description        | Billing Cycle description displayed on the Query screens and reports.                                                                                                    |  |  |  |
| Bill Date          | Date of the Bill that will be printed on the invoice.                                                                                                    |  |  |  |
| Due Date           | Due date of the Bill that will be printed on the invoice.                                                                                                    |  |  |  |
| Subscription Start | Start date of the subscription period and will be printed on the invoice.                                                                                                    |  |  |  |
| Subscription End   | End date of the subscription period – will be printed on the invoice.                                                                                                    |  |  |  |
| Override Name      | When invoices are generated it will replace the mailing address name from the customer with the value supplied here. It doesn't update the customer record, it is only applied to the bill. |  |  |  |
| Status             | Status of the Billing                                                                                                    |  |  |  |
| In-Progress        | Billing has been started and is in-progress but Invoices have not yet been printed.                                                                                                    |  |  |  |
| Not-Started        | Billing has not been started. Subscriptions have not been collected for the billing.                                                                                                    |  |  |  |
| Posted             | Billing has been completed and posted.                                                                                                    |  |  |  |
| Printed            | Billing Invoices have been printed but not yet posted'                                                                                                    |  |  |  |
| Notes              | Notes about this billing cycle. These are internal notes and are not displayed on any invoices.                                                                                             |  |  |  |

# 5. Bill Form Setup Table

The **Bill Form Setup table** is used to create the text that is printed on the various forms. The illustrations in Appendix A show the relationship between the table and the form.

To setup this table, from the menu select:

Misc. Billing ▶ Tables ▶ Bill Form Setup

or access this table via the billing process by selecting:

### Misc. Billing ▶ Billing ▶ Subscription Billing Process ▶ Bill Form Setup.

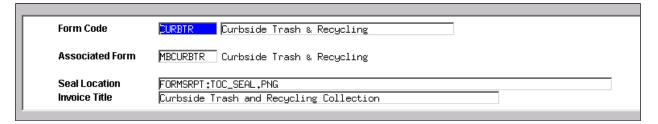

| Field           | Description                                                                                                    |  |  |  |  |
|-----------------|----------------------------------------------------------------------------------------------------|--|--|--|--|
| Form Code       | This is a unique code identifying a specific form to associate with a program                                                           |  |  |  |  |
| Associated Form | For Subscription Billing the physical form used to print the invoices is called MBCURBTR and should be used for all Curbside Bill Forms |  |  |  |  |
| Seal Location   | This is the location of the file with the municipal seal to be used on the Invoice. For example, FORMSRPT:TOC_SEAL.PNG                  |  |  |  |  |
| Invoice Title   | Title to be printed on the Invoice                                                                                                    |  |  |  |  |

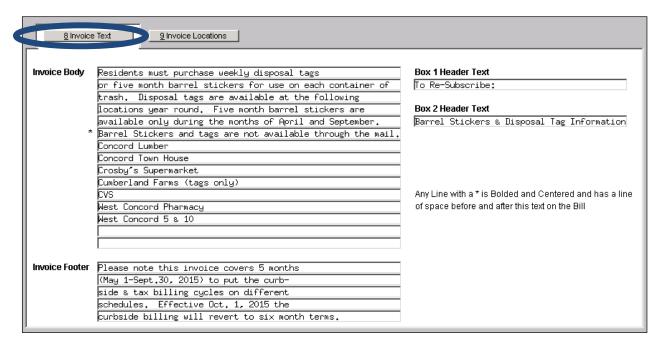

| Field                          | Description                                                                                                    |
|--------------------------------|----------------------------------------------------------------------------------------------------|
| Invoice Body<br>(two sections) | There are 15 lines of text that can be entered here to be displayed on all Invoices that use this form. This information is displayed under the Box 2 Header on the invoice. See <a href="#">Appendix A</a> for reference. |
| Invoice Footer                 | This text is displayed in the <b>MESSAGES</b> box in the middle of the Invoice.                                                                                                    |

Revised 19-Jul-21

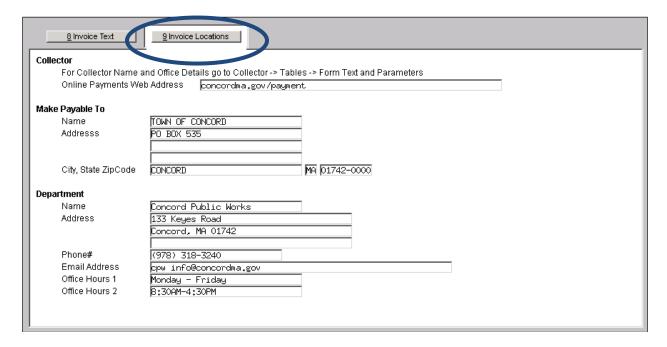

| Field           | Description                                                                                                    |  |  |  |
|-----------------|----------------------------------------------------------------------------------------------------|--|--|--|
| Collector       | Name and Address information for the Collector, maintained by the Collectors office.                                                                                                    |  |  |  |
| Make Payable To | Name and Address where payments should be sent.  If the department accepts and processes checks, specify the Department address.  If all checks for the department are processed by the Collectors office, then specify the Collectors office address. |  |  |  |
| Department      | Information on the department issuing the Invoice. This provides the payer with contact information for questions best answered by the department issuing the invoice.                                                                                 |  |  |  |

#### **5.1. Navigation Buttons**

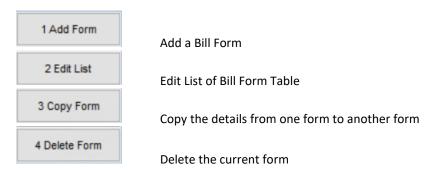

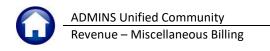

#### **Add Form** 5.1.1.

1 Add Form To add forms to the Bill Form Table, click the button.

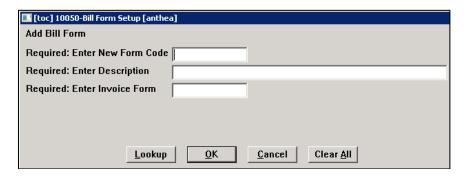

**New Form Code** 

This is a unique identifier for this Bill Form that can be up to ten characters in length. Should contain no spaces and will be all uppercase.

To see what other forms have already been setup, click the **[Lookup]** button.

Description

This is a description of the bill form being setup. Should be descriptive enough to identify what the bill form is

**Invoice Form** 

This is the physical form used to print subscription invoices: MBCURBTR

#### **5.1.2. Edit List**

Produces a report of the details setup on a Bill Form. Select to display just one bill form or use the [Lookup] to see all forms that have been setup in the system.

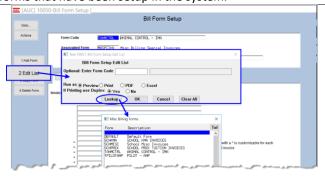

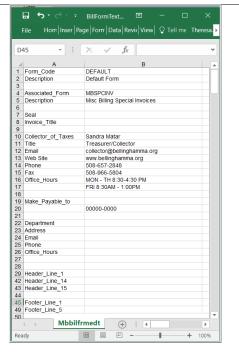

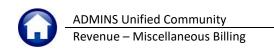

#### 5.1.3. **Copy Form**

Copy Form allows copying the details of one bill form setup to another. If the details of a form are already setup for a department, create the new bill form and then copy the details from the bill form setup to the new bill form.

Edit the details to make it specific to the form just created.

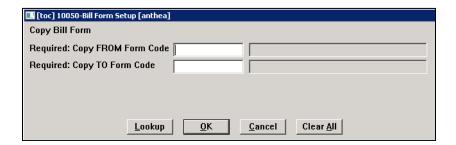

### **FROM Form** Code

This is the code of the form to copy the details from.

If the code of the **FROM** form is unknown, Click the **[Lookup]** button for a list of available choices.

# **TO Form Code**

(the code must exist before any values can be copied from another form)

This is the code of the form to copy the details to. This will overwrite any values already set on this form, so make sure the correct form is selected prior to clicking on [OK].

If the code of the **TO** form is unknown, click the button **[Lookup]** for a list of available choices.

#### [4 Delete Form] 5.1.4.

4 Delete Form Use the button; if the Bill Form has been assigned to a Service Type, the system will not allow it to be deleted.

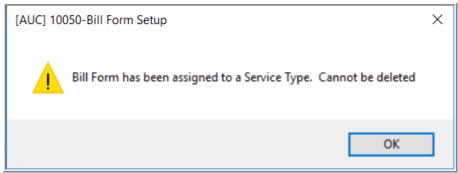

### 6. CREATE SUBSCRIPTION INVOICES

The Create Subscription Invoices process guides the gathering and printing of invoices for a subscription service. To access this process, select Misc. Billing > Billing > Subscription Billing Process.

The first step in the process is to create a batch. All the steps following this will be identified by that batch number. This allows multiple batches to be processed at the same time. Only numerals are allowed and the batch number may be up to ten digits long.

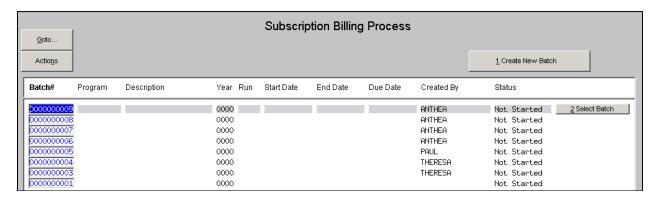

Click the Create New Batch button and to be prompted to optionally enter a batch number. Leaving the prompt blank will create the next sequential batch number. Click the Select Batch button corresponding to the batch created.

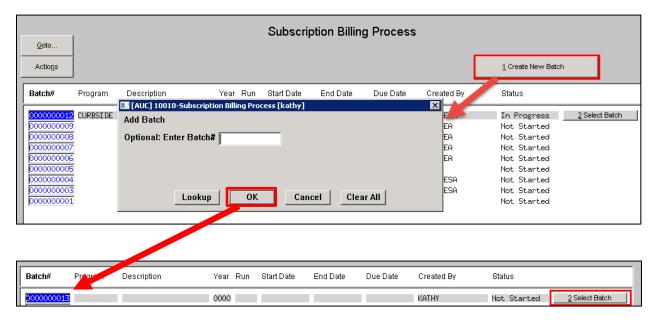

The following Steps Menu will be displayed that has all the steps necessary to produce subscription service invoices.

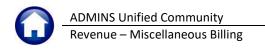

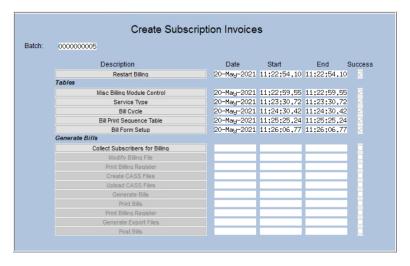

#### **Restart Billing 6.1.**

The Restart Billing process will reset the steps menu and clear all work files created up to this point.

#### **Tables Section 6.2.**

The tables section is covered in **Section 1 Setup** of this document.

#### **Collect Subscribers for Billing** 6.3.

Identifies current subscribers that will be collected for this Billing Cycle.

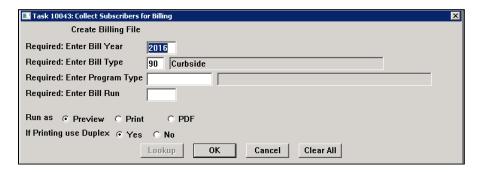

| <u>Field</u>   | <u>Description</u>                                                         |  |  |  |  |  |  |
|----------------|----------------------------------------------------------------------------|--|--|--|--|--|--|
| Bill Year      | Billing Year                                                               |  |  |  |  |  |  |
| Bill Type      | Billing Type 90–Curbside 91–Toters                                         |  |  |  |  |  |  |
| Program Type   | For which program within the Billing type are subscribers to be collected? |  |  |  |  |  |  |
| Bill Cycle Run | Which billing cycle?                                                       |  |  |  |  |  |  |

Several error checks are performed prior to subscriptions being collected.

Revised 19-Jul-21

Error checks are performed to make sure the: **Billing Cycle Table** 

- Billing Cycle has not already been posted
- Billing Dates and Subscription Dates have been set on the Table.

**Customer Subscriptions** Validates the mailing address for customers to be included in the billing.

Service Type Table Checks that Bill Rates, Accounting Rules and Bill Forms have been set on the Service Types.

Once the Subscribers have been collected the process will display the following reports.

| 10025-MBBILEDTSUM.REP Pr          |       | ed 15-Apr-2015 at 11:21:39 by DIMOND 1 |              |            |        |             |  |  |
|-----------------------------------|-------|----------------------------------------|--------------|------------|--------|-------------|--|--|
|                                   |       | mmary Edit                             |              |            |        |             |  |  |
|                                   |       |                                        |              |            |        |             |  |  |
| Bill Year : 2016                  |       |                                        |              | te: 01-No  |        |             |  |  |
| Bill Type : 90 Curbside B Nov-Apr |       |                                        |              | ate: 01-No |        |             |  |  |
| Program Type: CURBSIDE Curbside   |       | Subs                                   | scription Fr |            |        |             |  |  |
| Bill Run : 2                      |       |                                        |              | To: 30-Ar  | r-2016 |             |  |  |
| Bill Batch : 000000012            |       |                                        |              |            |        |             |  |  |
|                                   | 1     | rint =====                             | ===== E-Ma   | il ====    | 7      | Cotal ===== |  |  |
| Service                           |       | Bill Amount                            |              |            |        |             |  |  |
|                                   |       |                                        |              |            |        |             |  |  |
| Rl Recycle Tuesday                | 19    | 1,086.80                               | 1            | 57.20      | 20     | 1,144.00    |  |  |
| R2 Recycle Tuesday                | 8     | 457.60                                 |              |            | 8      | 457.60      |  |  |
| R3 Recycle Wednesday              | 5     | 286.00                                 |              |            | 5      | 286.00      |  |  |
| R4 Recycle Wednesday              | 16    | 915.20                                 |              |            | 16     | 915.20      |  |  |
| R5 Recycle Thursday               | 27    | 1,544.40                               |              |            | 27     | 1,544.40    |  |  |
| R6 Recycle Thursday               | 13    | 743.60                                 |              |            | 13     | 743.60      |  |  |
| R7 Recycle Friday                 | 22    | 1,258.40                               |              |            | 22     | 1,258.40    |  |  |
| R8 Recycle Friday                 | 16    | 915.20                                 |              |            | 16     | 915.20      |  |  |
| RT1 Trash & Recycle Tuesday       | 487   | 53,570.00                              |              |            | 487    | 53,570.00   |  |  |
| RT2 Trash & Recycle Tuesday       | 346   | 38,060.00                              |              |            | 346    | 38,060.00   |  |  |
| RT3 Trash & Recycle Wednesday     | 367   | 40,370.00                              |              |            | 367    | 40,370.00   |  |  |
| RT4 Trash & Recycle Wednesday     | 540   | 59,400.00                              |              |            | 540    | 59,400.00   |  |  |
| RT5 Trash & Recycle Thursday      | 482   | 53,020.00                              | 1            | 110.00     | 483    | 53,130.00   |  |  |
| RT6 Trash & Recycle Thursday      | 369   | 40,590.00                              |              |            | 369    | 40,590.00   |  |  |
| RT7 Trash & Recycle Friday        | 451   | 49,610.00                              |              |            | 451    | 49,610.00   |  |  |
| RT8 Trash & Recycle Friday        | 376   | 41,360.00                              |              |            | 376    | 41,360.00   |  |  |
|                                   |       |                                        |              |            |        |             |  |  |
|                                   | 3,544 | 383,187.20                             | 2            | 167.20     | 3,546  | 383,354.40  |  |  |

Figure 6 - Summary of Collected Subscriptions

```
10024-MBBILEDTDET.REP
                                            Printed 15-Apr-2015 at 11:21:35 by DIMOND
                                                                                                                                          Page 1
                                                                  Town of ADMINS
                                                              Billing Detail Edit
Bill Year : 2016
Bill Type : 90 Curbside B Nov-Apr
                                                                                              Bill Date: 01-Nov-2015
Due Date: 01-Nov-2015
Program Type: CURBSIDE Curbside
                                                                                    Subscription From: 01-Nov-2015
                                                                                                       To: 30-Apr-2016
Bill Run : 2
Bill Batch : 0000000012
Customer Service Address
                                                                                               Bill Amount Bill E-mail
                                                 Service
00000001 383 POPE RD RT5 Trash & Recycle Thursday
                                                                                                      110.00 kathyc@admins.com
00000003 344 WESTFORD RD
                                                 RT5 Trash & Recycle Thursday
                                                                                                      110.00
00000005 450 WESTFORD RD
00000007 236 FARM ST
                                                  RT5 Trash & Recycle Thursday
                                                                                                      110.00
                                                 RT5 Trash & Recycle Thursday
                                                                                                      110.00
00000007 236 FARM ST

00000008 158 SPENCER BROOK RD

00000011 457 WESTFORD RD

00000015 107 SPENCER BROOK RD
                                                 RT5 Trash & Recycle Thursday
RT5 Trash & Recycle Thursday
RT5 Trash & Recycle Thursday
                                                                                                      110.00
```

Figure 7 – Detail Listing of all Subscribers collected for billing

The last report will display any active subscribers that were not included in this billing cycle because they already have a bill issued for this billing cycle.

They could have been issued a bill prior to the billing if a customer signed up for the service just prior to the billing and the Collections department issued a bill for both the current and the upcoming billing cycle.

Figure 8 – List any subscribers with an active bill for this billing cycle.

# **Modify Billing File**

Modify the Billing File allows removing any subscription collected for billing from this billing process.

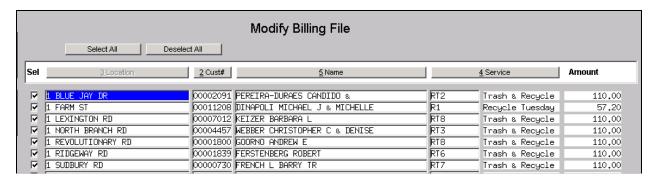

Uncheck/Check the Sel checkbox to remove/include this subscription from the billing.

#### 6.5. **Print Billing Register**

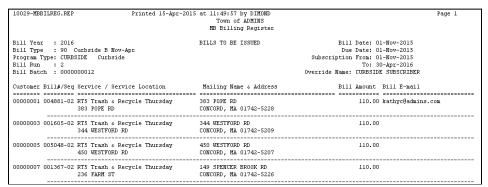

Figure 9 - Detailed list of Bills to be issued

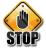

### PRINT BILLS VIA 3RD PARTY SERVICE?

If printing bills via a 3rd party service, SKIP the CASS-related steps. If printing inhouse and issuing CASS certified mail, follow these steps.

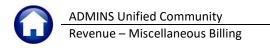

#### 6.6. **Create CASS Files**

If participating in the United States Postal Service's Coding Accuracy Support System (CASS), this step generates the CASS files for transmittal. If printing via an outside service, then ignore this step. This will create a file that will be emailed to ADMINS, Inc. for processing. Two emails with CASS file attached will be sent from ADMINS; do not continue to the next step until both emails are received.

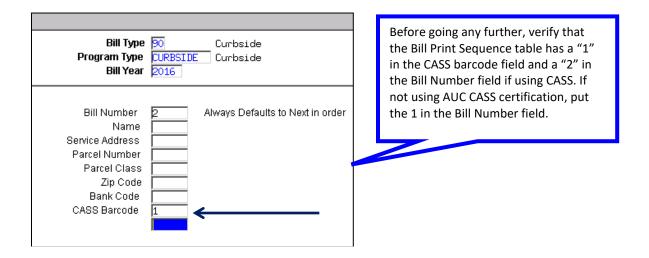

#### 6.7. **Upload CASS Files**

Once the second email is received, save the \*\*\*export.zip file and extract the file.

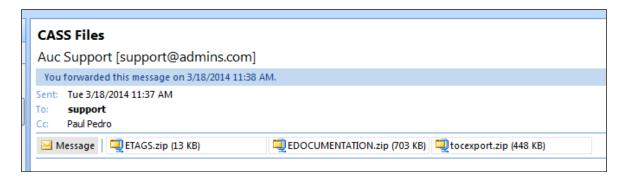

Please contact support for additional information regarding the saving of the file.

#### **Generate Bills** 6.8.

This portion of the process flow gathers the computed subscription bills (i.e., the "commitment") and prepares the file for printing or sending to a third-party printing agent.

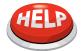

### **ALL SITES MUST RUN THIS STEP**

Regardless of whether printing bills in-house or sending them out to a service for printing, run this step to generate the billing files. This process may take anywhere from 10 to 15 minutes to run depending upon the size of the data files. Please do not terminate the session at any time.

An excel report will be issued that will list all bills to be issued along with their bill print sequence # that can be used to locate bills by their Bill#.

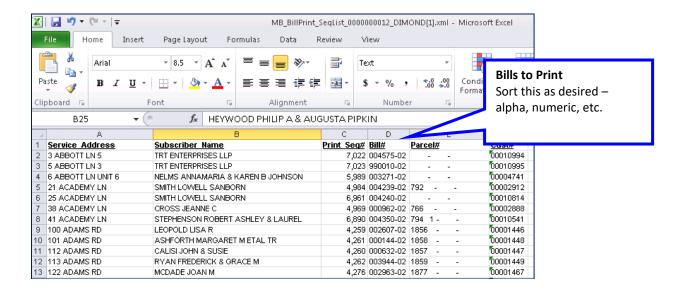

#### **Print Bills** 6.9.

If printing bills in-house, this step prints the physical bills. If sending bills to a service for printing, skip this step.

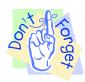

Prior to printing bills, ensure that the correct default printer is selected.

Enter a range of print sequence numbers; this allows printing the entire range of bills or breaking the print job up into small segments.

Print all the bills or a specific quantity. To print the entire range, enter 1 through 999999.

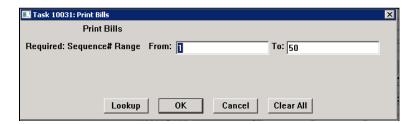

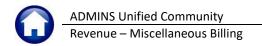

Revised 19-Jul-21

The bills will display on the screen using the AdmCrv Viewer. Click on the printer icon located in the toolbar to launch the printer dialog box.

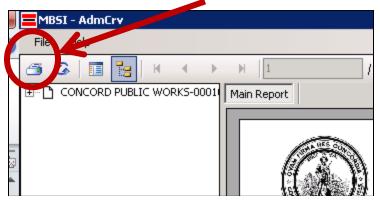

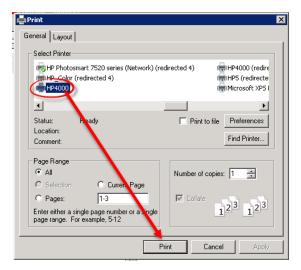

Confirm that the correct printer is selected and click the PRINT button to render the print job.

View individual bills by clicking on the bill number.

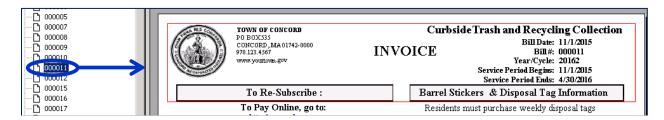

Once all bills are printed and in hand, close the AdmCrv window by clicking File > Exit.

# 6.10. Print Billing Register

The report is a detailed listing, by Customer number. Because of the size of these files, printing these reports is not recommended. Rather, choose PDF as the output type and save these reports electronically.

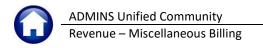

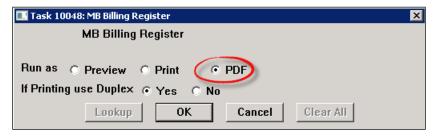

### **6.11. Generate Export Files**

This process creates export files for 3<sup>rd</sup> Party and on-line services, according to the choices made in the Bill Print Sequence table.

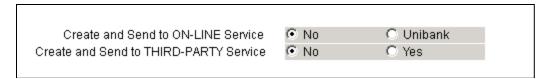

#### 6.11.1. **On-line Service**

If electing to create and send a file to an ON-LINE SERVICE, a compressed file will be emailed to recipients listed in the TAX\_ONLINE email distribution list. This list is maintained by the system administrator for each site or may be edited by contacting <a href="mailto:support@admins.com">support@admins.com</a>.

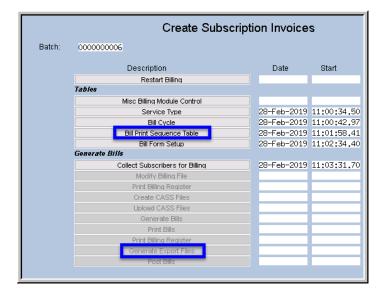

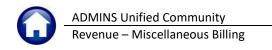

### 6.12. Bill Print Sequence Table

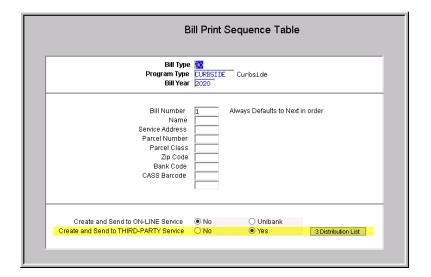

Select Misc Billing ▶ Tables ▶ Bill Print Sequence Table or select the step on the menu and set the radio button to "Yes" on the "Create and sent to THIRD PARTY Service field".

Setting the radio button to "Yes" will activate the [3 Distribution List] button.

#### 6.12.1. MB\_3PARTY Email Distribution List

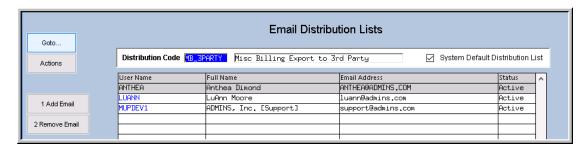

Use the [1 Add Email] button to enter the user names for the distribution of the files. Include the user running the process and the MUPDEV1 account so that the files may be reviewed if any issues are reported by the Third Party printer. Information about Email Distribution lists is found in MB-550 Email Distribution Lists in .the help reference library.

## 6.13. Generate Export

The [Generate Export] step will create the files for export.

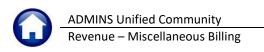

#### Sample of Email for Third Party Export File 6.13.1.

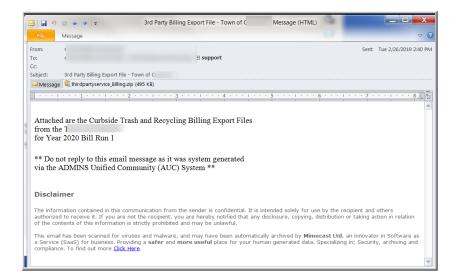

An email will be sent to the addresses in the distribution list. A zip archive containing the files needed by the third party printer will be attached to the email.

The zip file will contain two files:

- The ThirdPartyService.pdf file provides the definition of the file layout
- The thirdpartyservice.txt file contains the data used by the Third Party biller to create the bills

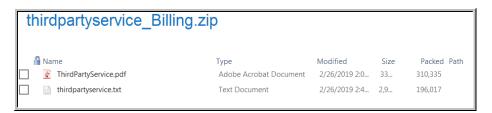

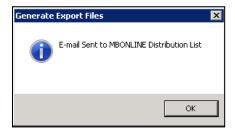

A totals report will also be produced:

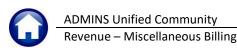

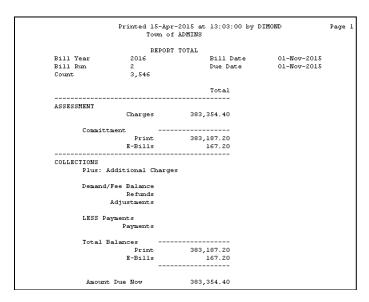

The compressed file will contain two documents. The entire .ZIP file should be sent to the 3<sup>rd</sup> party agent(s):

- a PDF® showing the ASCII file layout, and
- a TEXT file containing the actual data.

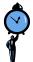

### TIME SAVING TIP

Most sites do NOT produce a billing file for their on-line payment processors via this process. Rather, if the Bill Printing Vendor is also the on-line payment processor, then they will use the Bill Printing file. Otherwise, if the on-line payment processor is a separate agent, send them the Daily Balance File.

#### 6.13.2. **Third Party Print Service**

If using a service to print bills, as specified in the Bill Print Sequence table, a compressed file will be emailed to recipients listed in the MB\_3PARTY email distribution list.

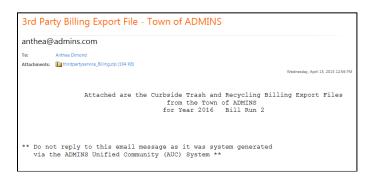

The compressed file will contain two documents. The entire .ZIP file should be sent to the 3<sup>rd</sup> party agent(s):

- a PDF® file showing the ASCII file layout, and
- a TEXT file containing the actual data.

## 6.14. Post Billing

Posting is the final step and cannot be reversed.

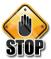

Do not proceed until the bills have printed properly and/or the 3rd party agent has successfully received their data. Wait a day or two before running this step - just in case.

Posting does the following:

- creates the collection files
- creates general ledger transactions (if the Service Types are set to post to Accounts Receivable),
- attaches electronic copies of the invoices to the bills if the site is setup to do so (Collections Module Control Sequence #11006 is set to Yes)

Select the output format for the posting reports and click **[OK]** to proceed.

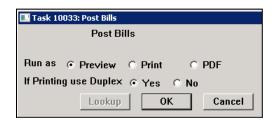

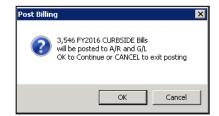

The system will produce General Ledger posting report. The report should be reviewed for accuracy and supplied to the Accounting office for processing if posting to Accounts Receivable. If not posting to Accounts Receivable, then this report will be displayed:

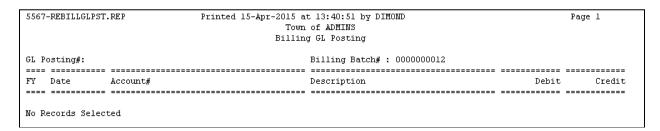

Payments can now be processed against these bills.

# 7. EMAIL DISTRIBUTION LISTS

The email distribution lists described below are provided in the Miscellaneous Billing module. To access the lists, go to:

### Misc Billing ▶ Module Maintenance ▶ Email Distribution Lists

**Table 2 Miscellaneous Billing Distribution Lists** 

| List Name                                                                                                    | Description                                    | Frequency                                                                                                    | Notifies recipients that:                                                                                                    |  |  |  |  |
|----------------------------------------------------------------------------------------------------|------------------------------------------------|----------------------------------------------------------------------------------------------------|----------------------------------------------------------------------------------------------------|--|--|--|--|
| MB_3PARTY                                                                                                    | Misc Billing<br>Export to 3rd<br>Party         | On Demand – when export step is run                                                                                                    | If MB is setup to create export files for 3 <sup>rd</sup> parties, the export file is emailed as a ZIP. This only applies to Curbside and Toters Subscription Billing.                                                                                                    |  |  |  |  |
| MBBILPST                                                                                                    | Misc Invoice<br>Billing                        | On Demand – when posting step is run                                                                                                    | Lists information about the Subscription Billing run that was just posted. This only applies to Curbside and Toters Subscription Billing.                                                                                                    |  |  |  |  |
| MBDLYACT                                                                                                    | Misc Bill Daily<br>Check of Srv<br>Type Accts  | Daily                                                                                                    | The Service type accounts table was checked for missing or invalid accounts — an attached report describes the errors:  AutoSave   ServiceTypes, Missing, Acctasml — Protected View — P Theres Campbell To  ServiceTypes, Missing, Acctasml — Protected View — P Theres Campbell To  ServiceTypes, Mis |  |  |  |  |
| MBDLYRPT                                                                                                    | Misc Bill Daily<br>Reports                     | Daily                                                                                                    | Current Subscriber List is sent as a <b>PDF®</b> attachment. Added Subscriber List is sent as a <b>PDF®</b> attachment. Dropped Subscriber List is sent as a <b>PDF®</b> attachment.                                                                                                    |  |  |  |  |
| MBONLINE Misc Billing — when export stee                                                                              |                                                | On Demand  – when export step is run                                                                                                    | If MB is setup to create export files for 3 <sup>rd</sup> parties, the export file is emailed as a ZIP. This only applies to Curbside and Toters Subscription Billing.                                                                                                    |  |  |  |  |
| MBSTPLST                                                                                                    | Misc Billing<br>Stop Service<br>Email          | Weekly                                                                                                    | Notice of stopped subscriptions.                                                                                                    |  |  |  |  |
| MBWKLYRPT                                                                                                    | Misc. Billing<br>Weekly Reports                | Weekly                                                                                                    | Any reports set up to run on a weekly basis are sent as attachments.                                                                                                    |  |  |  |  |
| BROKENATT  Broken Attachments List  Broken Weekly when the attachments should provide guidance attachments (check cop |                                                | Some attachment files are missing. If user-supplied attachments are missing it is usually due to an invalid location being used when the attachments are made. The site system administrator should provide guidance to the users. System generated attachments (check copies, tax forms) reported as missing should be reviewed by <b>ADMINS.</b> |                                                                                                    |  |  |  |  |
| SWDONE                                                                                                    | Software<br>Update<br>Complete                 | Quarterly                                                                                                    | The software update is completed on each site.                                                                                                    |  |  |  |  |
| SYUPDTRAIN                                                                                                    | Submit Copy<br>Live to<br>Training in<br>Batch | As needed                                                                                                    | The request to copy live to training was submitted and will be run; also works to notify if the copy live to training was cancell and / or completed                                                                                                    |  |  |  |  |

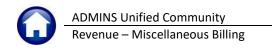

### 8. REPRINT MULTIPLE BILLS

This feature allows sending a subsequent invoice to customers who have not paid, or a notice of a credit for customers who have overpaid.

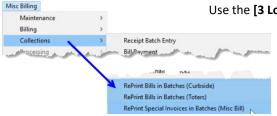

Use the [3 Load Bills] button on Print Current Balance Bills/Invoices by Batch

screen to load all invoices with outstanding balances (or credit balances) into the reprint multiple bills screen.

If there are already bills selected for printing in the screen, the first prompt will remind the user that

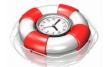

this step will replace all bills already entered in the screen to reprint. Click [Yes] to continue with loading bills; click [No] to resume with manual data entry.

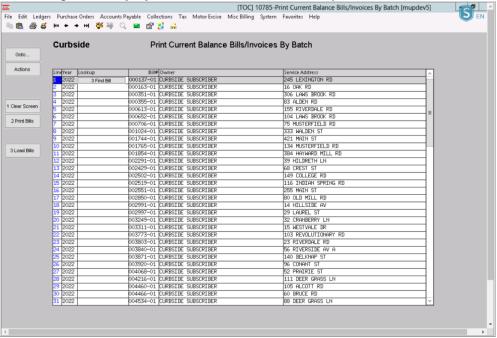

Figure 10 Printing Bills with Outstanding Balances

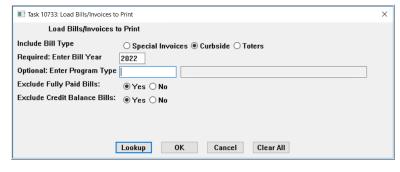

Enter the Required Bill Year Field.

Bills/Invoices to Print.

Select O Curbside or Toters.

Next, the system will prompt to Load

- Optionally enter the Program Type, which may be selected from the [Lookup].
- Select **⊙ Yes** or **⊙** No to Exclude Fully Paid Bills.
- Select **⊙ Yes** or **⊙** No Exclude Credit

Balance Bills. Click on [OK].

The screen will be populated with all the bills that meet the selection criteria. Additional bills may be added to the screen.

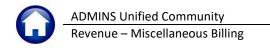

### 9. APPENDIX A

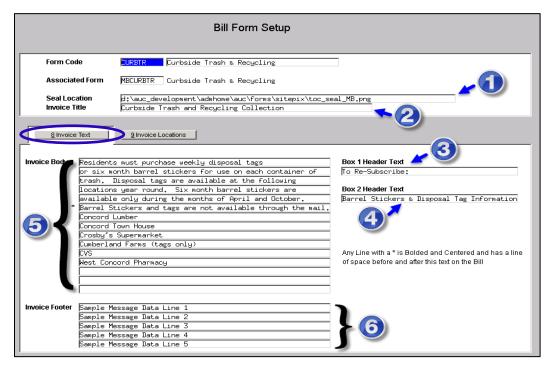

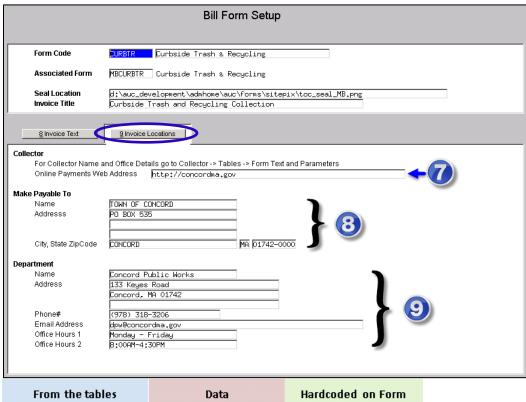

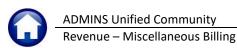

Revised 19-Jul-21

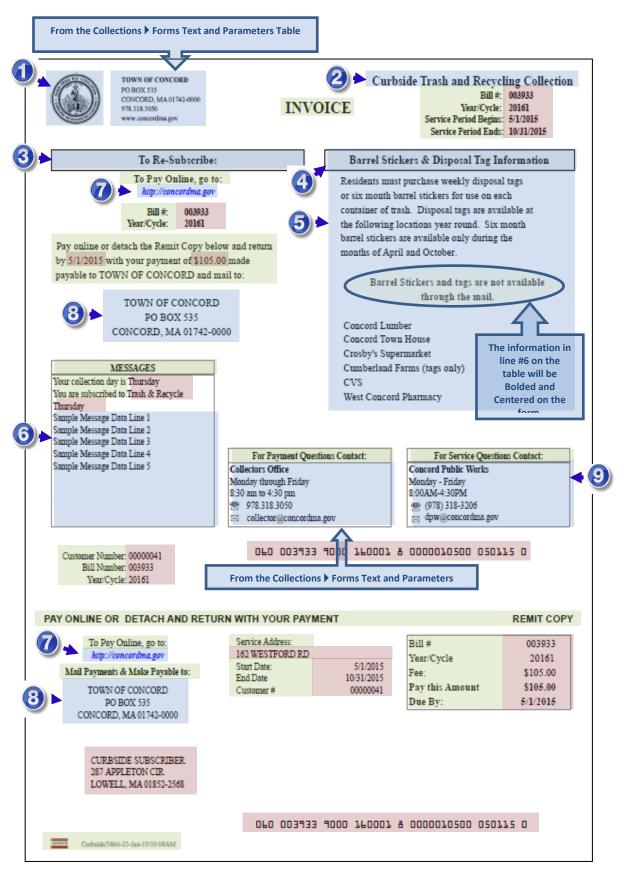

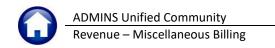

# **APPENDIX B – 3<sup>rd</sup> Party Billing Export Layout**

ADMINS Unified Community

Standard Billing File Layout – Revised 10/15/2018

Master Billing File for 3<sup>rd</sup> Party Print Services [Misc Billing] Purpose:

Format: ASCII fixed length text

Record length:

ADMINS

| Seq<br># | <u>Element</u>            | Data<br>Type | Start | End | Width | Comments                                                                                                  |  |
|----------|---------------------------|--------------|-------|-----|-------|----------------------------------------------------------------------------------------------------|--|
| 1        | Municipal Code            | Text         | 1     | 3   | 3     | State 3 digit numeric code to identify municipality                                                       |  |
| 2        | Bill Type                 | Text         | 4     | 5   | 2     | CS for Curbside, TT for Toters                                                                            |  |
| 3        | Fiscal Year               | Text         | 6     | 9   | 4     | Billing Year for bill. YYYY                                                                               |  |
| 4        | Current Installment       | Text         | 10    | 11  | 2     | 01=1 <sup>st</sup> Half; 02=2 <sup>nd</sup> Half                                                          |  |
| 5        | Name1                     | Text         | 12    | 51  | 40    | Mail To - Owner Name Line 1 [may be current owner or OOR]                                                 |  |
| 6        | Name2                     | Text         | 52    | 91  | 40    | Mail To - Owner Name Line 2                                                                               |  |
| 7        | Address1                  | Text         | 92    | 131 | 40    | Mailing Address Line 1                                                                                    |  |
| 8        | Address2                  | Text         | 132   | 171 | 40    | Mailing Address Line 2                                                                                    |  |
| 9        | Address3                  | Text         | 172   | 211 | 40    | Mailing Address Line 3                                                                                    |  |
| 10       | City                      | Text         | 212   | 236 | 25    | Mailing Address - City                                                                                    |  |
| 11       | State                     | Text         | 237   | 238 | 2     | Mailing Address - State                                                                                   |  |
| 12       | Zip                       | Text         | 239   | 248 | 10    | Mailing Address - Zip + 4 (trailing zeroes not suppressed)                                                |  |
| 13       | Country                   | Text         | 249   | 273 | 25    | Mailing Address - Country                                                                                 |  |
| 14       | E-Billing                 | Text         | 274   | 275 | 2     | Indicate with 'EB"                                                                                        |  |
| 15       | Email Address             | Text         | 276   | 355 | 80    | Email Address                                                                                             |  |
| 16       | DEMOGRAPHIC DATA          |              |       |     |       |                                                                                                    |  |
| 17       | RE Parcel ID#             | Text         | 356   | 395 | 40    | Formatted Parcel ID# (unique per parcel)                                                                  |  |
| 18       | Мар                       | Text         | 396   | 404 | 9     | 1st segment of the Parcel ID#                                                                             |  |
| 19       | Block                     | Text         | 405   | 413 | 9     | 2nd segment of the Parcel ID#                                                                             |  |
| 20       | Lot                       | Text         | 414   | 422 | 9     | 3rd segment of the Parcel ID#                                                                             |  |
| 21       | BillNumber                | Text         | 423   | 432 | 10    | Bill Number (i.e., Invoice #)                                                                             |  |
| 22       | Parcel Location           | Text         | 433   | 472 | 40    | Formatted Location Address                                                                                |  |
| 23       | Bank (mortgage processor) | Text         | 473   | 476 | 4     | Optional. May be set to a 4 character code representing the last payment method on file (CORE, LERA, etc) |  |
| 24       | Payment As Of Date        | Text         | 477   | 486 | 10    | Date of Last payment made on account MM/DD/YYYY                                                           |  |
| 25       | AMOUNTS                   |              |       |     |       |                                                                                                    |  |
| 26       | Charges                   | Double       | 487   | 496 | 10    | Total Amount of Charges                                                                                   |  |
| 27       | Payments/Other Credits    | Double       | 487   | 506 | 10    | Payments, Adjustments, Refunds, Transfers, Other                                                          |  |
|          | Fees Charged              | Double       | 507   | 515 | 9     | NSF and other fees charged                                                                                |  |

ADMINS Unified Community

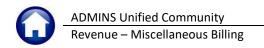

Revised 19-Jul-21

| ADM | INS                     |        |     |       |     | <u> </u>                                                                                                    |
|-----|-------------------------|--------|-----|-------|-----|----------------------------------------------------------------------------------------------------|
|     |                         |        |     |       |     | Standard Billing File Layout – Revised 10/15/2018                                                                       |
|     | I.                      | 1      | ı   | 1 1   | ı   | I                                                                                                    |
| 29  | Fees Paid               | Double | 516 | 524   | 9   | Fees paid                                                                                                    |
| 30  | Fees Due                | Double | 525 | 533   | 9   | Balance Due on fees                                                                                                    |
| 31  | Balance Due             | Double | 534 | 543   | 10  | All open charges including fees.                                                                                        |
| 31  | Balance Due             | Double | 554 | 343   | 10  | All open charges including lees.                                                                                        |
| 32  | Amt Now Due             | Double | 544 | 553   | 10  | Total Balance Due. Includes Fees and all other charges representing the amount now due.                                 |
| 33  | Paid? Flag              | Text   | 554 | 555   | 2   | Indicate with "PD"                                                                                                    |
| 34  | Placeholder             | Double | 556 | 564   | 9   | For future use.                                                                                                    |
| 35  | Placeholder             | Double | 565 | 573   | 9   | For future use.                                                                                                    |
| 36  | SCANLINE                |        |     |       |     |                                                                                                    |
| 37  | Scan Line               | Text   | 574 | 653   | 80  | Scanline formula is site specific depending upon bank criteria. Pleas contact the Municipality for further information. |
| 38  | ADDITIONAL INFORMATION  |        |     |       |     |                                                                                                    |
| 39  | Bill Service Start Date | Text   | 654 | 663   | 10  | Bill Service Start Date MM/DD/YYYY                                                                                      |
| 40  | Bill Service End Date   | Text   | 664 | 673   | 10  | Bill Service End Date MM/DD/YYYY                                                                                        |
| 41  | Customer Number         | Text   | 674 | 681   | 8   | Customer Number ########                                                                                                |
| 42  | Service Address         | Text   | 682 | 731   | 50  | Service Address                                                                                                    |
| 43  | Service Type            | Text   | 732 | 743   | 12  | Service Type Code                                                                                                    |
| 44  | Service Description     | Text   | 744 | 783   | 40  | Description of the Service                                                                                              |
| 45  | Service Day             | Text   | 784 | 793   | 10  | What Day the service is performed on                                                                                    |
|     | 1                       | 1      |     | TOTAL | 793 |                                                                                                    |

Property of ADMINS, Inc. Page 2 of 2